### **eTimesheet User Guide Submit a Timesheet (In/Out or Hours Worked User)**

Biweekly Staff: Submit leave requests prior to submitting timesheets!

#### **1. Login to eTimesheet** [\(eTimesheet.osu.edu\)](https://etimesheet.osu.edu/).

- The home screen will display the "Timesheet Views" for the current pay period.
- Select a different "Pay Period Range" to review or edit that [pay period.](http://controller.osu.edu/pay/pay-calendars.shtm)

Pay Period Range 01/21/2018 - 02/03/2018  $\bullet$  < Pay Period 17

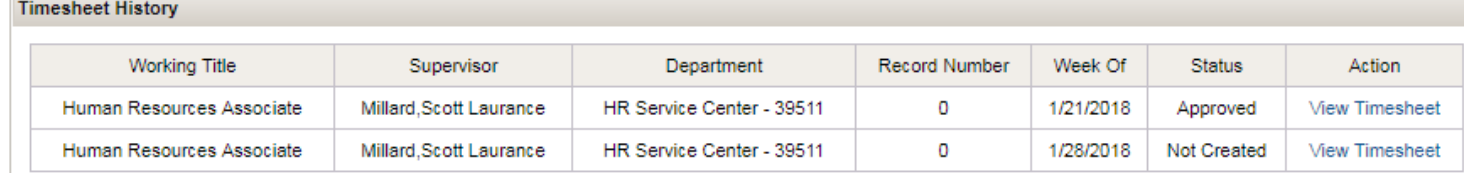

### **2. Click "View Timesheet"** to enter time for a specific week.

- Each pay period consists of two (2) workweeks.
- Complete and submit your timesheet on a weekly basis.

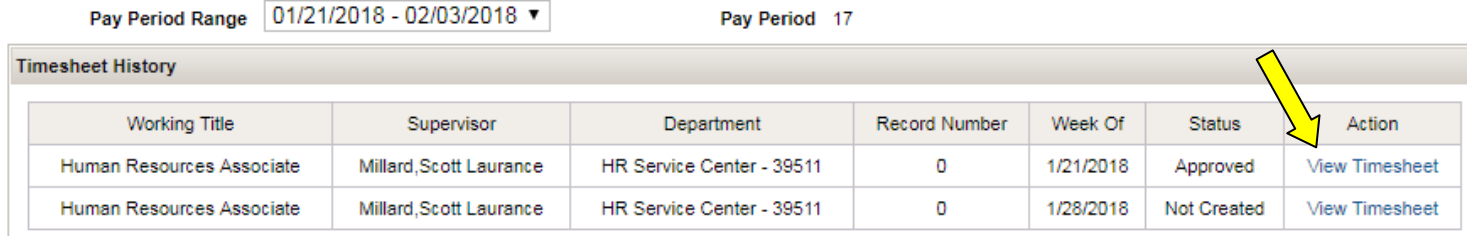

# **3. Record In/Out hours or daily Hours Worked** (manager approves user type)**.**

- Verify total hours for the week are accurate.
- "Extra Hours" (over 40) default to Overtime. Comp Time Earned is also an option.

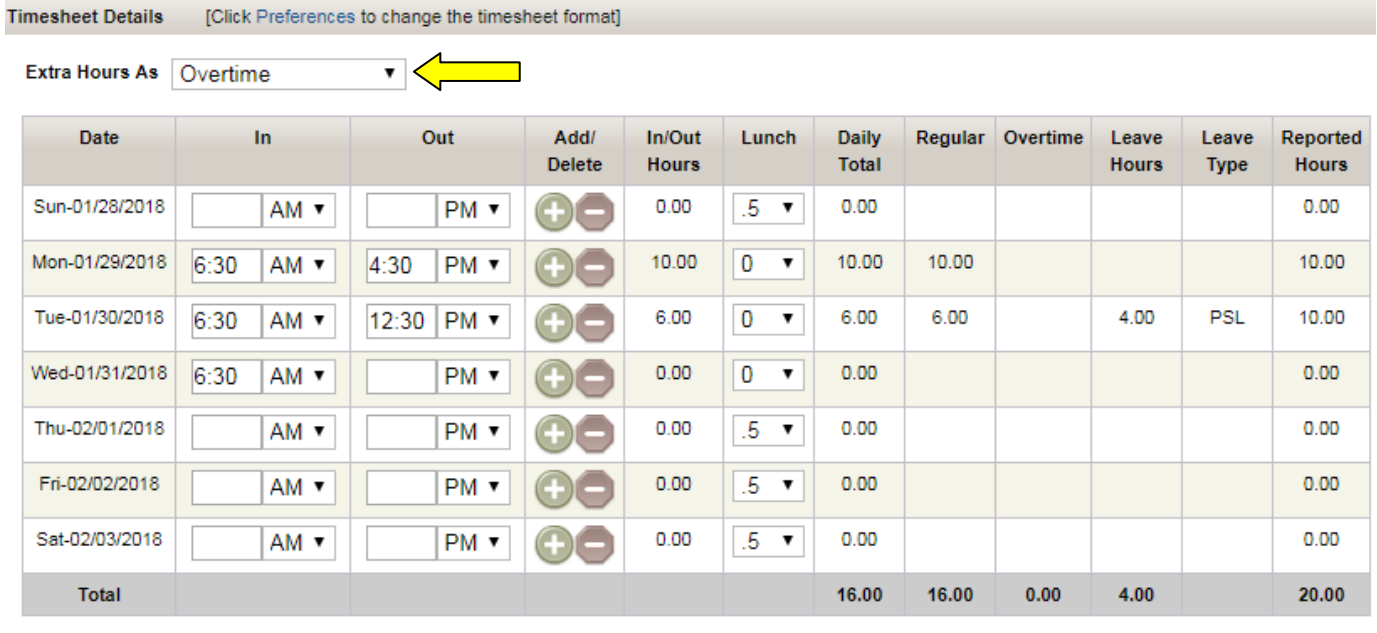

**B&F HR Service Center \* 105 Stores & Receiving Building \* 2650 Kenny Road**

- **4. Enter "Comments"** to communicate important information to the approver.
	- Once a comment is submitted, it cannot be deleted or changed. Comments can be viewed and become part of the employee's personnel records. They may be subject to disclosure to the employee and others under the Ohio public records statute and the rules of discovery.

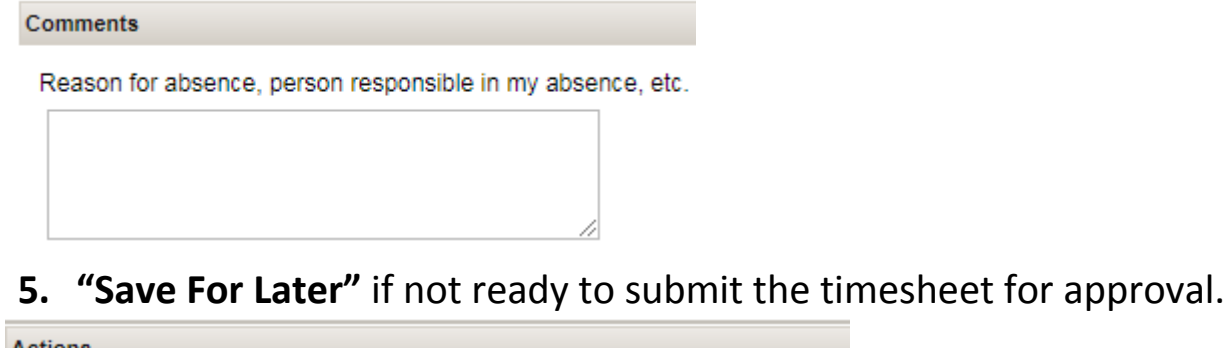

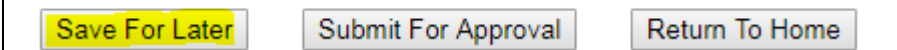

- **6. "Submit for Approval"** at the end of each work week.
	- Approver will receive notification to approve.
	- Best practice is to submit timesheets each Friday (or the last day of each workweek).
	- **Deadline for submittal is 9am Monday morning**.
	- **Timesheets that are not submitted will not be paid.**

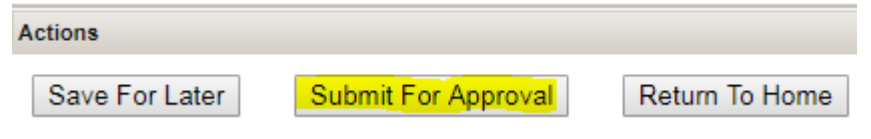

# **Additional Information:**

- **F** Select "Preferences" tab.
	- Do not edit preferences without management approval.
	- Do not remove "Email Notification".
	- Edit "Lunch Period Default" if desired.
	- Click "Save" when finished.

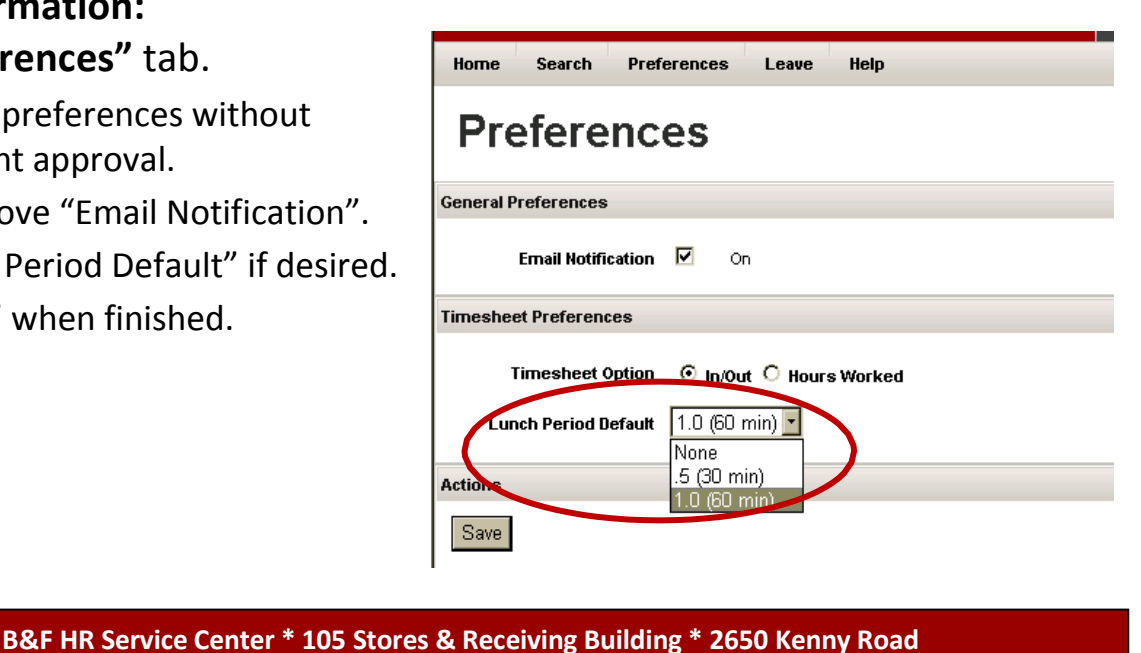